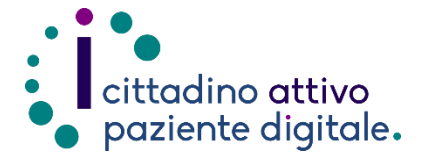

## **GUIDAPER GESTIRE UNA PRENOTAZIONE ONLINE**

(con la tessera sanitaria o SPID/CIE)

- **1) Collegarsi al sito Puglia Salute – ASL**  ASL Lecce Cerca in ASL Lecce  $Q_{\rm H}$ Azienda Sanitaria Locale PugliaSalute della provincia di Lecce **Lecce** )<br>2 Puglia<code>Salute</code> Assistenza - Servizi online - Operatori - Organizzazione - Esprimi la tua opinione - Notizie - Accedi [https://www.sanita.puglia.it/web/asl](https://www.sanita.puglia.it/web/asl-lecce) [-lecce](https://www.sanita.puglia.it/web/asl-lecce) ASL Lecce / Home Domanda di inclusione nella graduatoria di Medicina Generale e Specialistica Pediatrica per il 2025 **2) Cliccare su "Servizi Online"** e Servizi online successivamente dal menù a comparsa **selezionare "Gestione**  Servizi on-line Servizi per assistiti celiaci **prenotazione"**. Prenotazione Vaccino COVID19 Visura esenzioni con autenticazione Prenotazione ricetta rossa SSN o AI PI Scelta e revoca del medico con autenticazione Prenotazione ricetta dematerializzata Diario vaccinazioni con autenticazione Gestione prenotazione Autocertificazione esenzioni per Pagamento ticket reddito Fascicolo Sanitario Elettronico
- **3) Cliccare su "Accedi al servizio"** in alto a destra.

## **Gestione prenotazione**

Il servizio consente, per le prenotazioni effettuate online, allo sportello CUP o per telefono di: · visualizzare le prenotazioni

- · scaricare il coupon di prenotazione
- · disdire una prenotazione
- pagare il ticket
- · recuperare la ricevuta di pagamento ticket

## **ASSISTENZA**

In caso di malfunzionamento o di esito negativo del servizio richiesto, inviare una mail all'indirizzo assistenzaportale@sanita.puglia.it specificando il codice fiscale del paziente, il codice della prenotazione, la struttura presso cui è stata effettuata, il problema rilevato.

**4) Eseguire l'"Accesso Libero" inserendo il codice fiscale e il numero della tessera sanitaria** (presente sul retro della stessa). **Successivamente cliccare su "Verifica"**.

> **Oppure effettuare direttamente l'"Accesso Autenticato" con SPID o CIE**.

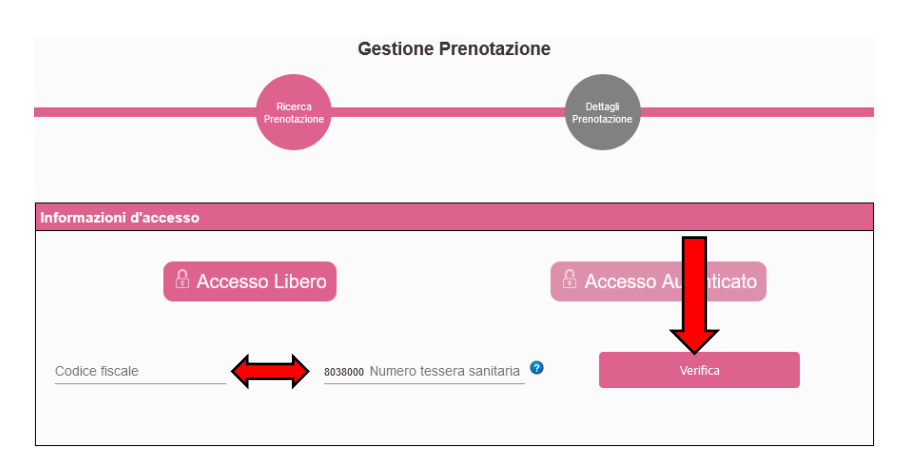

Accedi al servizio

**5) Selezionare un criterio di ricerca tra quelli proposti e inserire sotto i dati richiesti** (il numero di prenotazione si trova in alto a sinistra del promemoria di prenotazione, i numeri della ricetta invece si trovano in alto a destra sotto ai codici a barre della stessa). **Accettare l'informativa per la privacy e premere "Cerca"**.

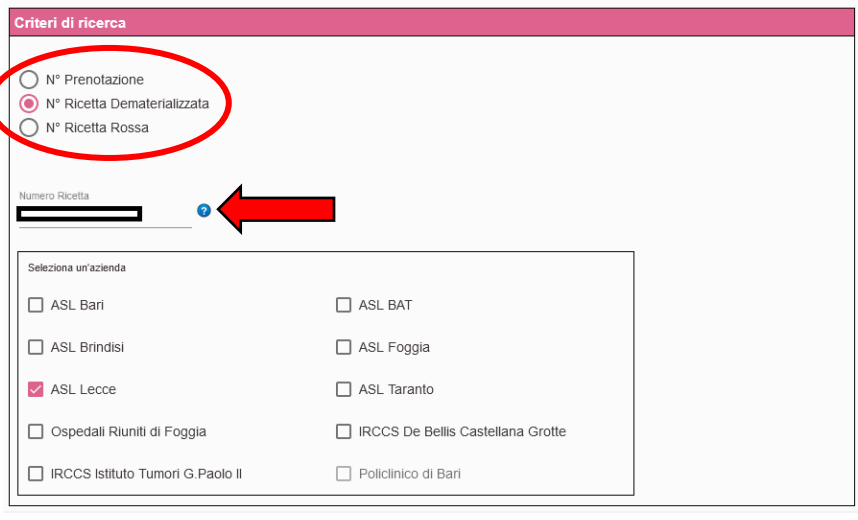

**6) Nella sezione "Elenco prenotazioni" cliccare sul pulsante "Dettagli" collocato a destra**.

enco Prei

State

Data e Ora

|宫€! 23/01/2024 09:00

**7) Nella pagina successiva verrà visualizzato un riepilogo della prenotazione e sotto saranno presenti i pulsanti con le varie operazioni disponibili, tra cui: "Avvia Pagamento", "Scarica Promemoria" e "Disdici Prenotazione"**.

**NOTA:** Effettuando l'accesso autenticato tramite SPID o CIE sarà possibile eseguire la ricerca di un appuntamento prenotato anche tramite i **filtri di ricerca temporale** (impostando una data d'inizio e fine ricerca) e tramite lo **stato di prenotazione** (da pagare, pagato, eseguita, disdettata e prenotate non eseguite).

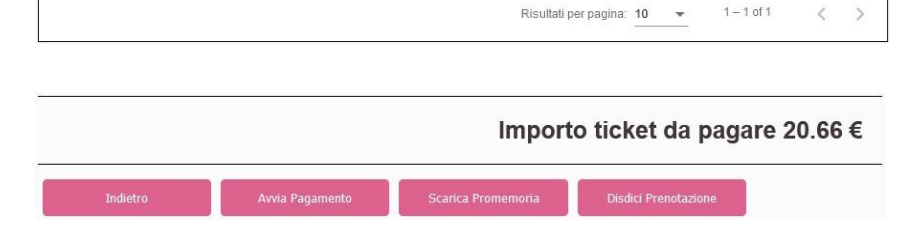

Sede

OSP. BRINDISI - "A. PERRINO"

Prestazione

PRIMA VISITA<br>OTORINOLARINGOIATRIA

Numero

Prenotazione

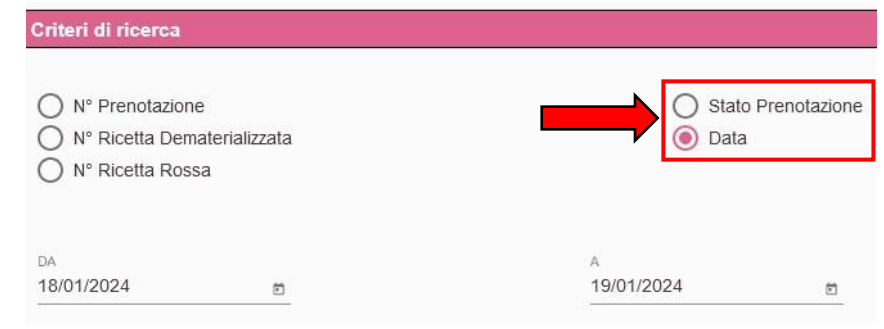

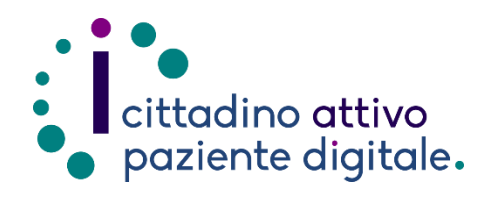

## **Sportello di Consulenza Digitale**

- Accesso ai Servizi online per il lavoro e il sociale
- Utilizzo dell'Identità Digitale e attivazione SPID
- Accesso ai Servizi online per la Salute

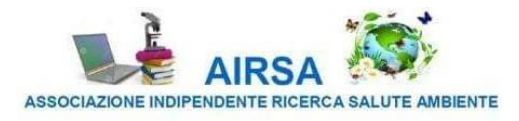